Қазақша ............. 1

Русский....

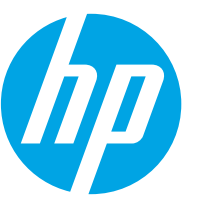

## HP LaserJet Pro MFP M28-M31 Руководство по началу работы

123.hp.com/laserjet

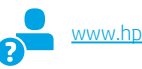

www.hp.com/support/liM28MFP

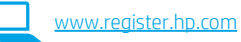

**BAXHO!** 

Выполните ЭТАПЫ 1-3. указанные в брошюре по настройке оборудования принтера, после чего перейдите к этапу 4.

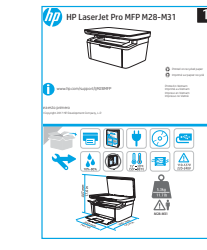

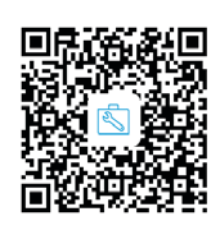

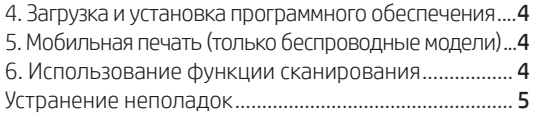

## 4. Загрузка и установка программного обеспечения

ПРИМЕЧАНИЕ. Не подсоединяйте кабель USB до появления соответствующего запроса.

### 

- $\mathbf{1}$ Перейдите на страницу 123.hp.com/laserjet и нажмите Download (Скачать).
- Следуйте инструкциям на экране, чтобы сохранить файл на компьютере.
- Запустите файл программы из папки, в которой он был сохранен.  $\overline{3}$ .

#### - Способ 2. Скачивание с сайта поддержки принтера (Windows и OS X)

- Перейдите на страницу www.hp.com/support/liM28MFP.
- Выберите Software and Drivers (ПО и драйверы).  $\overline{z}$
- 3. Скачайте ПО для своей модели принтера и ОС.
- $\overline{4}$ Запустите файл программы из папки, в которой он был сохранен.

#### .ó 'Способ 3. Установка с компакт-диска принтера (только для Windows)

- Вставьте компакт-диск принтера в устройство чтения компакт-дисков  $\mathbf{1}$ компьютера.
- $\overline{\phantom{a}}$ Для завершения установки программного обеспечения следуйте инструкциям на экране.

#### Readiris Pro для HP

Скачайте эту программу, чтобы использовать дополнительные возможности сканирования, включая оптическое распознавание символов (OCR).

- Перейдите на страницу www.hp.com/support/ljM28MFP 1.
- $\overline{z}$ Выберите Drivers (Драйверы), выберите соответствующую операционную систему и нажмите Next (Далее).
- $\overline{3}$ Нажмите Application - 3rd Party (Приложение - сторонние разработчики), затем нажмите кнопку **Download** (Скачать).

#### **• Замечания по установке**

Дополнительную информацию о программном обеспечении для принтера см. в файле «Замечания по установке» на компакт-диске принтера.

# Мобильная печать (только беспроводные модели)

Используйте приложение HP Smart для подключения, настройки, печати и т. д.

## **O** HP Smart

- Сканируйте QR-код или перейдите по адресу  $1.$
- $\overline{z}$ Установите приложение HP Smart.
- $\overline{3}$ Запустите приложение HP Smart и следуйте инструкциям на экране для подключения, настройки, печати и т. д.

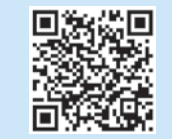

### О Дополнительная информация о мобильной печати

Устройство поддерживает AirPrint и Wi-Fi Direct. Для получения дополнительных сведений о мобильной печати сканируйте QR-код или перейдите по адресу www.hp.com/go/LaserJetMobilePrinting.

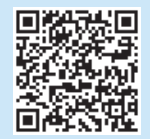

ПРИМЕЧАНИЕ. Чтобы печатать с телефона или планшета, подключите устройство к той же беспроводной сети, что и принтер

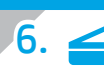

## Использование функции сканирования

Чтобы запустить задание сканирования на принтере, воспользуйтесь программой HP Scan на компьютере.

#### Windows

В HP Printer Assistant выберите Сканирование, затем выберите Сканирование документа или фотографии.

### OS X

Нажмите Приложения, выберите HP, а затем - HP Easy Scan.

#### Руководство пользователя

Руководство пользователя содержит сведения об использовании принтера и устранении неполадок. Руководство доступно на компакт-диске принтера и в Интернете.

- 1. Перейдите на страницу www.hp.com/support/ljM28MFP.
- 2. Выберите соответствующий язык, затем принтер, если появится запрос, затем нажмите Руководства пользователя.

#### Проверка обновлений микропрограммы

- 1. Перейдите на страницу www.hp.com/support/ljM28MFP.
- 2. Если отображается запрос, выберите принтер и щелкните Software and Drivers (ПО и драйверы).
- 3. Выберите операционную систему, затем нажмите кнопку Next (Далее).
- 4. Выберите Firmware (Микропрограмма) и нажмите кнопку Download (Скачать).

#### Дополнительные ресурсы поддержки

Чтобы получить исчерпывающую справочную информацию о принтере HP, перейдите по адресу www.hp.com/support/liM28MFP или сканируйте QR-код.

- Решение проблем
- Инструкции по расширенной настройке
- Скачивание обновлений ПО
- Участие в форумах технической поддержки
- Поиск информации по гарантии и нормативной информации
- Доступ к ресурсам мобильной печати

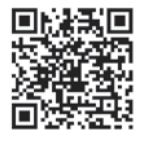

#### **(( )** Устранение неполадок с настройкой беспроводного подключения

#### ПРИМЕЧАНИЕ. Поддерживается только диапазон 2,4 ГГц.

Убедитесь, что принтер находится в беспроводной сети. Как и в большинстве сетей, принтер должен находиться в пределах 30 м от точки беспроводного доступа (беспроводного маршрутизатора). Для установления временного подключения принтера к компьютеру может потребоваться кабель USB. Чтобы обеспечить правильную синхронизацию сведений о настройке беспроводного соединения, подключать кабель USB следует только после отображения соответствующего запроса.

#### Если маршрутизатор поддерживает режим Wi-Fi Protected Setup (WPS), попытайтесь подключиться в этом режиме следующим образом.

- 1. Нажмите кнопку WPS  $\varnothing$  на маршрутизаторе.
- 2. В пределах двух минут нажмите и удерживайте кнопку «Беспроводная связь» на панели управления принтером по крайней мере в течение трех секунд, после чего отпустите кнопку. Светодиоды беспроводной связи (1) и готовности  $\omega$  начнут вместе мигать.
- 3. Дождитесь автоматической установки принтером подключения к сети. Этот процесс занимает до двух минут. Когда подключение к сети будет установлено, светодиод беспроводной связи перестает мигать и продолжает гореть.
- 4. Перейдите к разделу «Загрузка и установка программного обеспечения».

#### Проверьте состояние светодиода беспроводной связи на панели управления принтером следующим образом.

- 1. Если светодиод беспроводной связи •• Выключен, это означает, что беспроводное подключение не установлено.
	- А. Нажмите кнопку беспроводной связи «1» на панели управления принтером.
	- Б. После того как светодиод беспроводной связи <sup>в</sup>ид начнет мигать, перейдите к разделу «Загрузка и установка программного обеспечения».
	- Когда подключение к сети будет установлено, светодиод беспроводной связи «1» перестает мигать и продолжает гореть.
- 2. Если горит светодиод беспроводной связи •19, это означает, что беспроводное подключение установлено.
	- A. Проверьте информацию об имени сети (SSID) в отчете о конфигурации или в сводке по сети следующим образом. Нажмите и удерживайте кнопку запуска копирования **ВЮ**, пока светодиод готовности **Ф** не начнет мигать. После того как кнопка запуска копирования ВЮ будет отпущена, печатается отчет о конфигурации или сводка по сети.
	- Б. Убедитесь, что компьютер подключен к той же беспроводной сети, к которой подключается принтер.
- c. Перейдите к разделу «Загрузка и установка программного обеспечения».
- З. Если светодиод беспроводной связи «№ мигает, это означает, что беспроводное подключение не установлено.
	- A. Перезапустите принтер и маршрутизатор.
	- Б. Вручную подключите принтер к беспроводной сети. Если маршрутизатор поддерживает WPS, для подключения принтера используйте Wi-Fi Protected Setup (WPS) или перейдите к следующему этапу.
	- c. Удалите и снова установите программное обеспечение HP, после чего перейдите к разделу «Загрузка и установка программного обеспечения».

#### Если проблема продолжает возникать, для восстановления сетевых настроек выполните следующие действия.

- 1. Извлеките кабель USB из принтера.
- 2. Нажмите и удерживайте кнопку «Беспроводная связь» •1<sup>9</sup> на панели управления принтером в течение 20 секунд.
- 3. Когда светодиоды внимания  $\Delta$  и питания  $\Theta$  начнут вместе мигать, отпустите кнопку «Беспроводная связь» (1). Принтер автоматически перезапустится.
- 4. При включении светодиода готовности Ф перейдите к разделу «Загрузка и установка программного обеспечения».

#### Беспроводная печать

Подробнее о беспроводной печати и настройке беспроводного подключения см. на сайте www.hp.com/go/wirelessprinting.

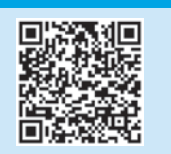

### Производитель и дата производства

HP Inc. Aдрес: 1501 Page Mill Road, Palo Alto, California 94304, U.S. Дата производства зашифрована в 10-значном серийном номере, расположенном на наклейке со служебной информацией изделия. 4-я, 5-я и 6-я цифры обозначают год и неделю производства. 4-я цифра обозначает год, например, «З» обозначает, что изделие произведено в «2013» году. 5-я и 6-я цифры обозначают номер недели в году производства, например, «12» обозначает «12-ю» неделю.

#### Местные представители:

Россия: 000 "ЭйчПи Инк", Российская Федерация, 125171, г. Москва, Ленинградское шоссе, 16А, стр.3, Телефон/факс: +7 495 797 35 00 / +7 499 92132 50 Казахстан: Филиал компании "ЭйчПи Глобал Трэйдинг Би.Ви.", Республика Казахстан, 050040, г. Алматы, Бостандыкский район, проспект Аль-Фараби, 77/7, Телефон/факс: + 7 727 355 35 52

#### **Характеристики устройства**

Многофункциональные лазерные принтеры HP для офиса обеспечивают удобство, высокую скорость и великолепное качество печати и копирования цветных или черно-белых бизнес-документов. **• Скорость печати**: до 18 стр/мин на бумаге формата A4 и 19 стр/мин на бумаге формата Letter

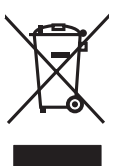

#### **Утилизация оборудования, отслужившего свой срок, силами пользователя**

Наличие этого символа означает, что данное изделие нельзя утилизировать вместе с другими бытовыми отходами. Вместо этого изделие необходимо сдать для утилизации в специальный пункт по переработке электрического и электронного оборудования. Такой подход поможет сохранить здоровье людей и окружающую среду. Дополнительные сведения можно узнать у вашей службы утилизации отходов или на странице www.hp.com/recycle.

#### **Химические вещества**

HP предоставляет клиентам информацию о химических веществах в своей продукции в соответствии с такими требованиями, как REACH (Положение ЕС № 1907/2006 Европейского парламента и Совета). Отчет о химическом составе этого устройства см. на странице www.hp.com/go/reach.

#### **Дата производства устройства**

Год и месяц производства устройства указаны на ярлыке.

© Copyright 2017 HP Development Company, L.P.

Reproduction, adaptation or translation without prior written permission is prohibited, except as allowed under the copyright laws.

The information contained herein is subject to change without notice.

The only warranties for HP products and services are set forth in the express warranty statements accompanying such products and services. Nothing herein should be construed as constituting an additional warranty. HP shall not be liable for technical or editorial errors or omissions contained herein.

#### Trademark Credits

Windows® is a U.S. registered trademark of Microsoft Corporation.

Apple and the Apple logo are trademarks of Apple Inc., registered in the U.S. and other countries.

OS X is a trademark of Apple Inc., registered in the U.S. and other countries.

AirPrint is a trademark of Apple Inc., registered in the U.S. and other countries.

#### FCC Regulations

This equipment has been tested and found to comply with the limits for a Class B digital device, pursuant to Part 15 of the FCC rules. These limits are designed to provide reasonable protection against harmful interference in a residential installation. This equipment generates, uses, and can radiate radio-frequency energy. If this equipment is not installed and used in accordance with the instructions, it may cause harmful interference to radio communications. However, there is no guarantee that interference will not occur in a particular installation. If this equipment does cause harmful interference to radio or television reception, which can be determined by turning the equipment off and on, correct the interference by one or more of the following measures:

- Reorient or relocate the receiving antenna.
- Increase separation between equipment and receiver.
- Connect equipment to an outlet on a circuit different from that to which the receiver is located.
- Consult your dealer or an experienced radio/TV technician.

Any changes or modifications to the product that are not expressly approved by HP could void the user's authority to operate this equipment. Use of a shielded interface cable is required to comply with the Class B limits of Part 15 of FCC rules. For more regulatory information, see the electronic user guide. HP shall not be liable for any direct, indirect, incidental, consequential, or other damage alleged in connection with the furnishing or use of this information.

[www.hp.com](http://www.hp.com)

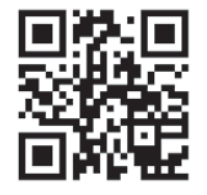

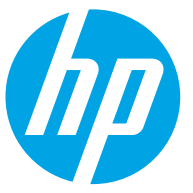